### SMALL TREE MONITORING

ENGLISH V.1

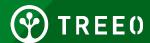

#### What is Small Tree Monitoring?

This is the monitoring activity after trees have been planted and while they are still small (tree is less than 1 meter height or DBH less than 3 cm).

This is done in order to take evidence and keep track of the survival of the tree seedlings, tree health and to determine if replanting is needed.

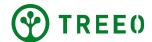

#### **Small Tree Monitoring - Best Practices**

- Make sure the whole tree is visible
- Enough light
- GPS accuracy as low as possible
- Engage support incase of concerns
- Make sure all data is uploaded to Treeo Cloud, on your dashboard - No data is uploading when you connect to the internet.

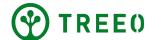

#### 1. Start TREEO Application

Open App to home page

 At the bottom navigation, select the camera button ("Measure")

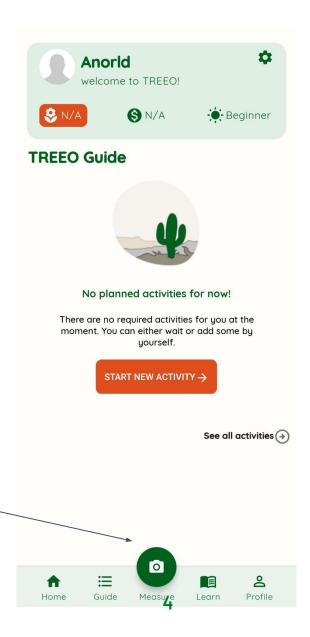

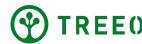

#### 1. Start TREEO Application

• Tap on "Whole Field" at the top navigation

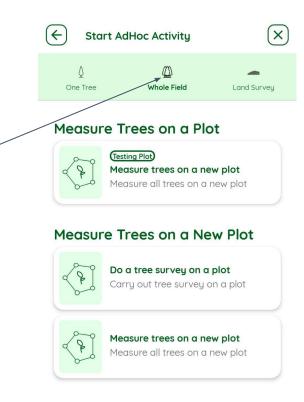

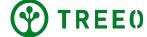

#### 2. Select plot

Select activities under "Measure Trees on a Plot".
title to monitor trees on a specific plot.

 Plot name is in the round box outline about the activity title.

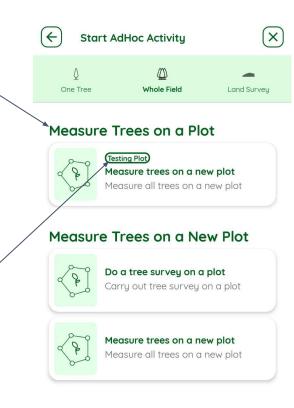

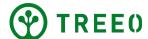

#### 2. Select plot

If your plot is not available, start on a new plot,

**Note**: If you already surveyed your land and your plot does not appear, reachout to the Treeo support team for assistance:

support@treeo.one

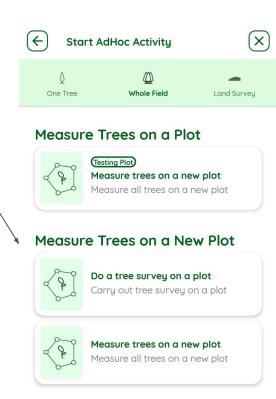

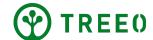

1. Read through the activity requirements listed.

2. Proceed with "MEASURE THE TREES" button.

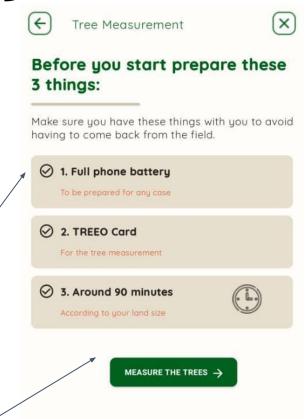

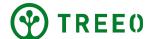

- 1. Select "LITTLE TREE"
- 2. Wait till the green camera button below is visible.
- 3. Press camera button to capture the little tree in your camera view.

Note: Sometimes when the option to switch to "little tree" is not available, it means it is the default activity.

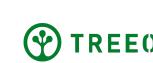

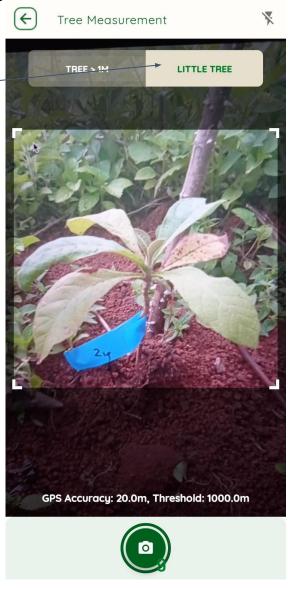

If you are satisfied with photo, press
"CONTINUE WITH THIS PHOTO"

2. You can retake this photo if it is not clear.

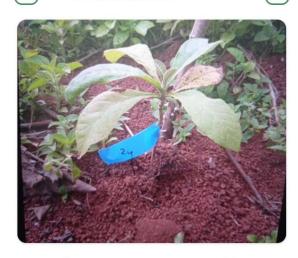

Tree Measurement

X

Do you want to use this photo?

If you are not satisfied with this photo, you can retake it.

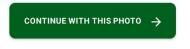

← RETAKE PHOTO

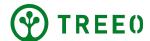

- Questions such as tree health, tree height, manual dbh, tree species, etc, could be requested.
- Tap "NEXT TREE" to start the camera view again.

**Note**: Some questions can be mandatory and you will not be able to proceed without answering them.

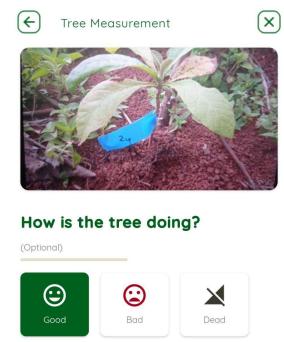

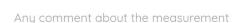

Comment

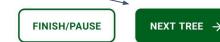

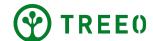

# 4. Pause/Exit Small Tree Monitoring Activity

 When you are want to pause or exit this activity, tap "FINISH/PAUSE"

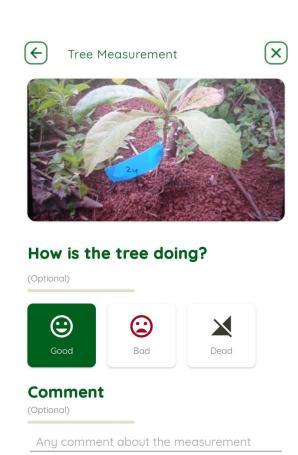

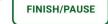

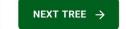

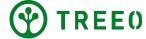

### 4. Pause/Exit Small Tree Monitoring Activity

• If you need to take a break, tap "PAUSE" button. You can resume this again if you tap on the "Guide section" in the App.

 When you are done monitoring all trees inside your plot, tap "SAVE AND EXIT"

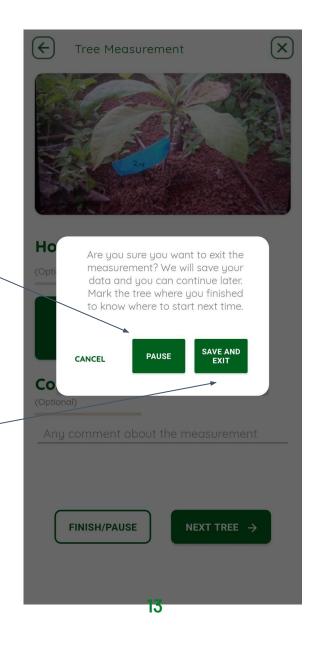

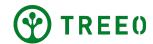

# 4. Pause/Exit Small Tree Monitoring Activity

 The app will bring you to the Summary page, providing you information regarding the tree monitoring

Exit to the home page by tapping "GO TO DASHBOARD"

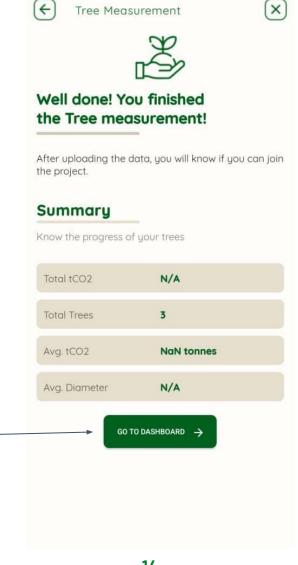

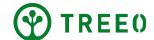

#### 5. Upload your data

- Once connected, an upload status bar will appear and all your data will be uploaded. Make sure internet connection is good and wait that all data has synced.
- TREEO App works offline for the monitoring activities but needs internet connection to upload the data to our server. When not connected to the internet, it will keep all your data and wait for you to connect.

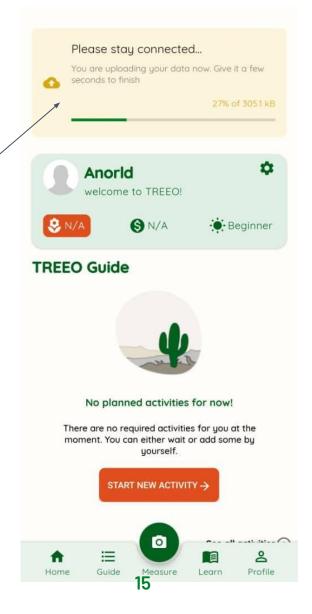

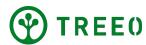

#### 5. Upload your data

• If you have problem synchronizing data, please refer to the "Manual Data Upload" Manual.

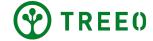

#### **Need more support?**

Please note we are releasing updated version of the app regularly and it might not be reflected on this manual.

If you have any question or trouble following the steps, don't hesitate to contact us:

#### support@treeo.one

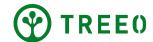